# WORKDAY ENROLLMENT PAGE 1

## Life Event Enrollment Change

- 1. Login to Workday using your single sign-on credentials provided by your IT department.
- 2. On your Workday home page, scroll down to the Benefits shield under Your Top Apps and click to open your benefits information.

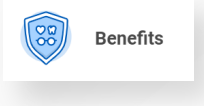

3. Under Change, click

Benefits

4. For the Change Reason, select the appropriate reason from the drop-down list for the change you're making such as "Birth/Adoption/Legal Guardian" for a new child or "Employee/Dependent Loses/Gains Coverage" if you or one of your dependents recently gained or lost coverage. Then, use the calendar to select the date you want your change to take effect. Some types of changes will require you to upload documentation (such as a hospital "keepsake" certificate for a newborn or information showing the new or lost coverage). You may also add a note in the Comments section. Then click Submit.

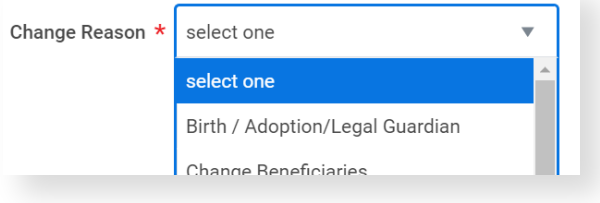

- 5. To make the change to your current election, click the button to open your current enrollment. Open
- 6. Then, click the  $\left($  Let's Get Started button to elect your changes. Let's Get Started
- 7. You will see tiles for the benefit plans relating to the benefit event type you have elected. To make changes to a plan you are already enrolled in, click Manage. To select a plan you are not yet enrolled in, click Enroll.

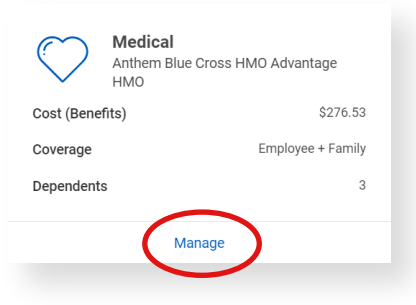

8. Select or waive your plan and then click Confirm and Continue.

 $\bigcirc$  Select **O** Waive

9. Add or remove dependents by checking or unchecking your dependent's names or click the button for  $($  Add New Dependent  $)$  to enter  $\;$ a new dependent. Then click **C** save **J**. If you changed your mind or selected the wrong benefit plan tile, click  $($  cancel  $)$  to discard any  $\;$ changes without saving.

# Workday Enrollment

## Life Event Enrollment Change

- 10. Once you've saved (or canceled), you will go back to the tile page and the tile you have recently worked on will show REVIEWED.
- 11. Be sure to enter your provider IDs if you have the Anthem HMO or Cigna dental HMO (if you are continuing coverage with the same plan, you may enter NA in the boxes for Provider ID as your insurance provider already has you assigned to a primary care doctor or dentist). Kaiser members, be sure you have accepted the Kaiser arbitration agreement by "Enrolling" in that plan as well. HDHP participants will need to answer the Medicare question by electing the Medicare Acknowledgement. These steps should prevent any errors in your enrollment.
- 12. When you have finished making changes for this enrollment event, click (Review and Sign) at the bottom of the page. If you are still thinking about your changes, you may click(savefor Later )and come back later to complete your changes.
- 13. Review the changes to your enrollment, click the  $\Box$  button for I Accept and then click submit to submit your changes.
- 14. You may save a copy of your elections by clicking and then clicking Print and downloading.

#### View 2023 Benefits Statement

- 15. Your change is routed to Benefits Administration for approval. In most cases, you will receive a notification from Workday once your change has been approved. If a correction is needed, the benefits administrator may send back your enrollment through Workday.
- 16. If you saved your enrollment for later and would like to reopen it, you should find your In Progress enrollment change in your Workday inbox. Click it to reopen and follow the steps above to resume your enrollment.

Benefit Change - Start/Change Retirement Plans on 09/06/2022 5 Deductions: 1 day(s) ago - Effective 09/06/2022